## **GUIA DE USO – FACTURACION CON ANTICIPOS**

Para iniciar la atención al Cliente se registrará un PEDIDO por Venta Despacho (Ventas/Atención/Venta Despacho/Pedido), este pedido será por todo lo que el Cliente solicita.

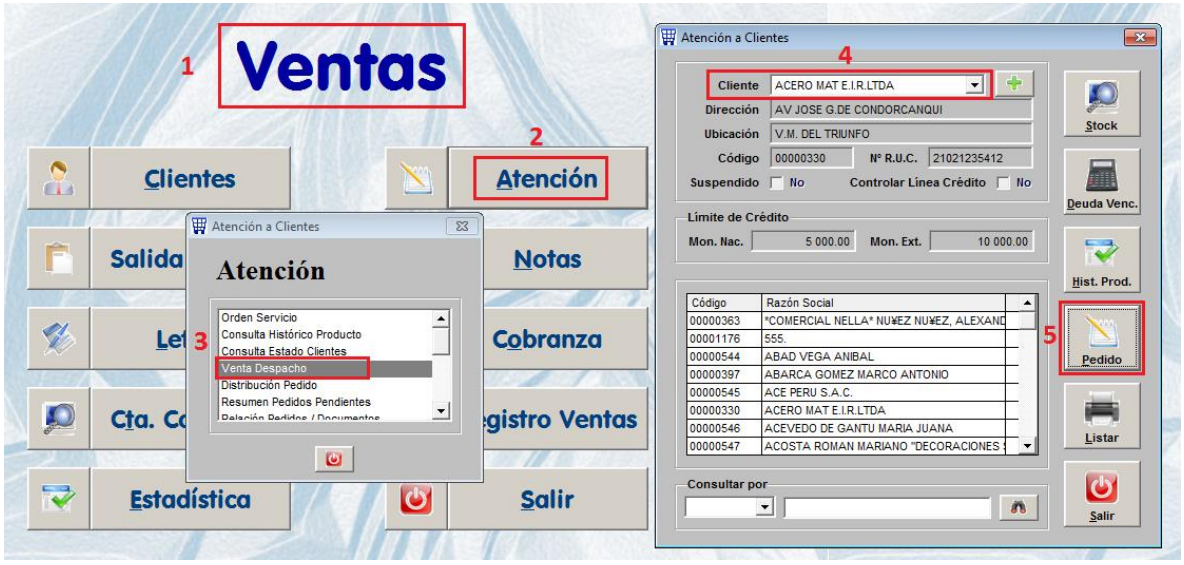

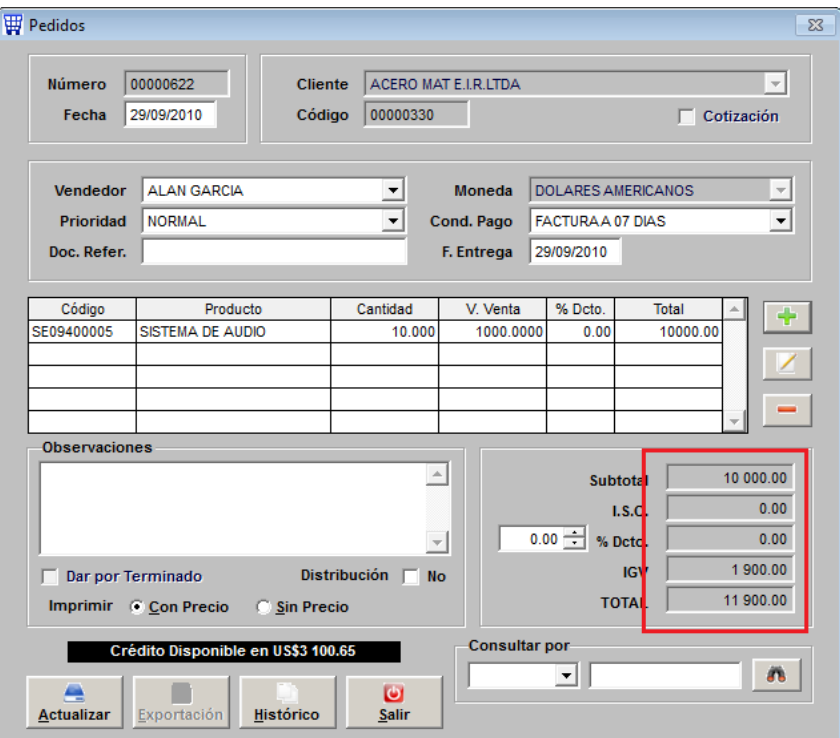

Se le solicita un adelanto al cliente según lo pactado o según indica el contrato. Entonces el cliente nos hace el abono o pago pero solicita un documento o factura. Ir a Ventas / Atención / Venta Mostrador.

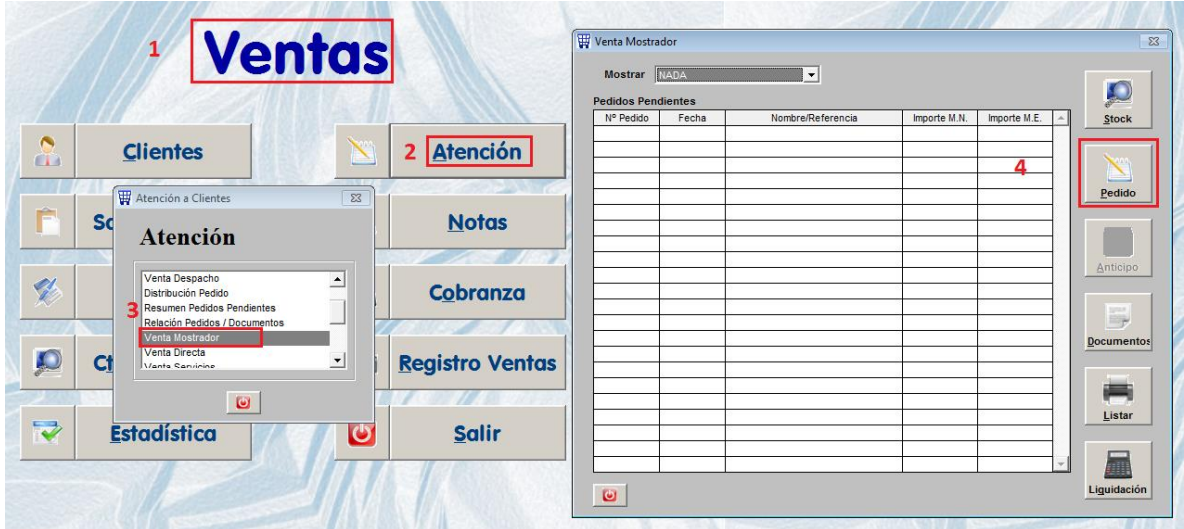

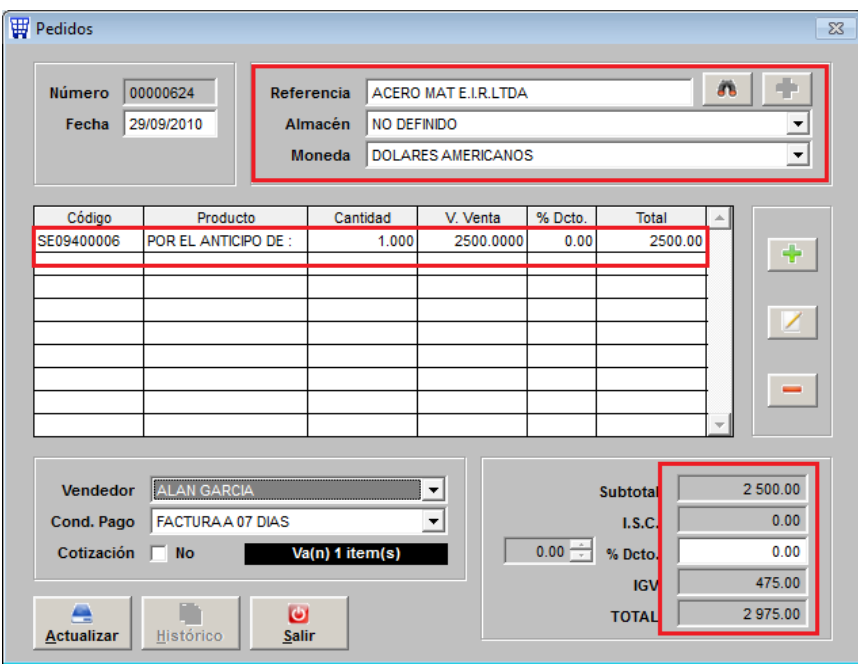

Se debe emitir el pedido de venta mostrador a nombre del cliente, asimismo, deben colocar el almacén NO DEFINIDO, ya que no saldrá ningún producto. Ahora este pedido lo convertiremos en un documento o factura.

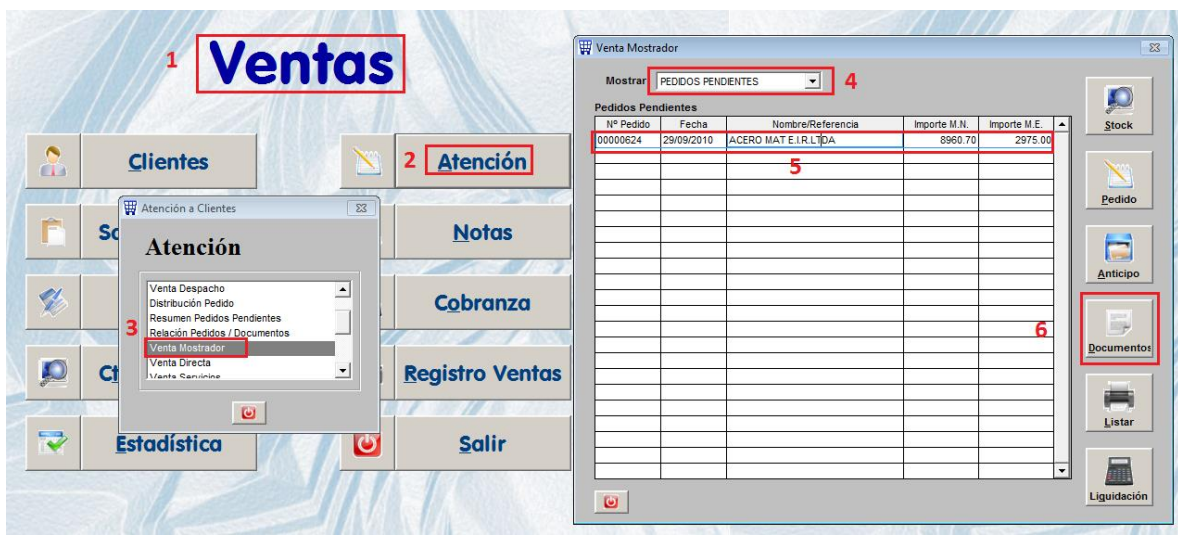

Para factura el anticipo debemos ir a la siguiente pantalla:

Luego de presionar el botón Documento se mostrará la siguiente pantalla:

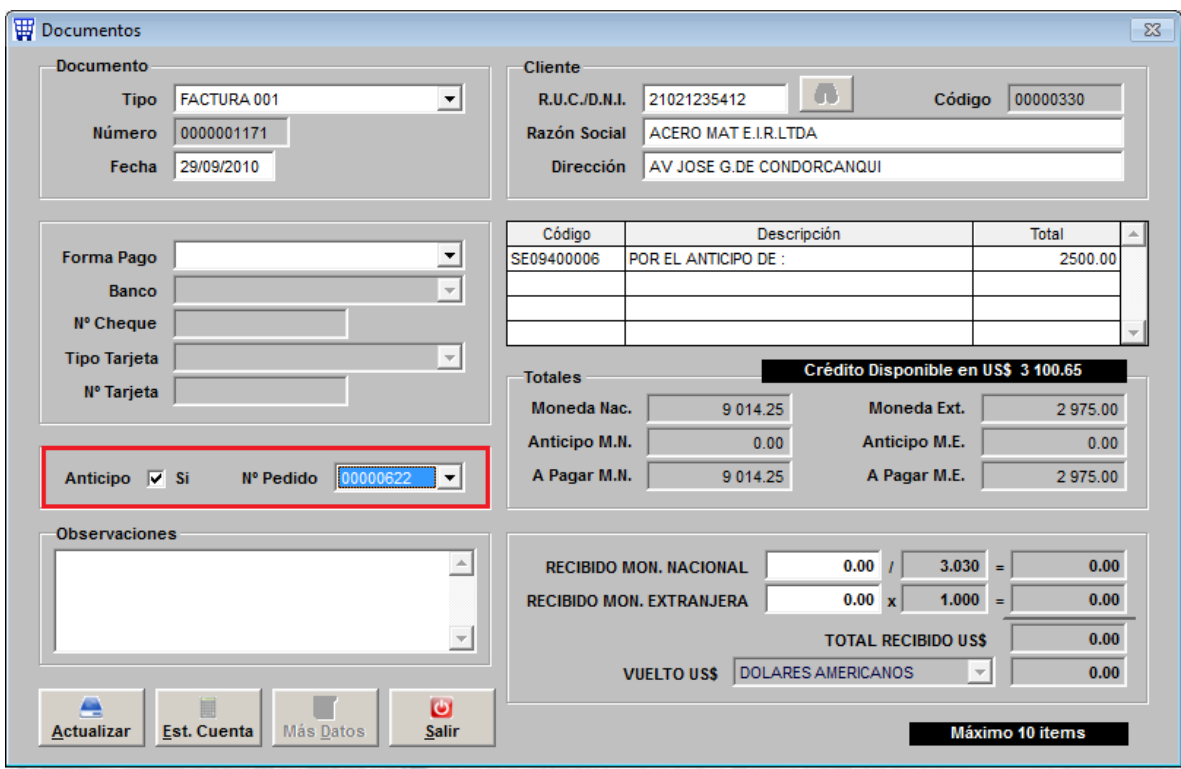

La clave está en marcar el Check ANTICIPO y seleccionar el Nº de Pedido de Venta Despacho.

Luego cuando al cliente se le va a despachar todo lo que solicitó y se le va a facturar. Hay que hacer la guía de remisión por la entrega del producto o productos.

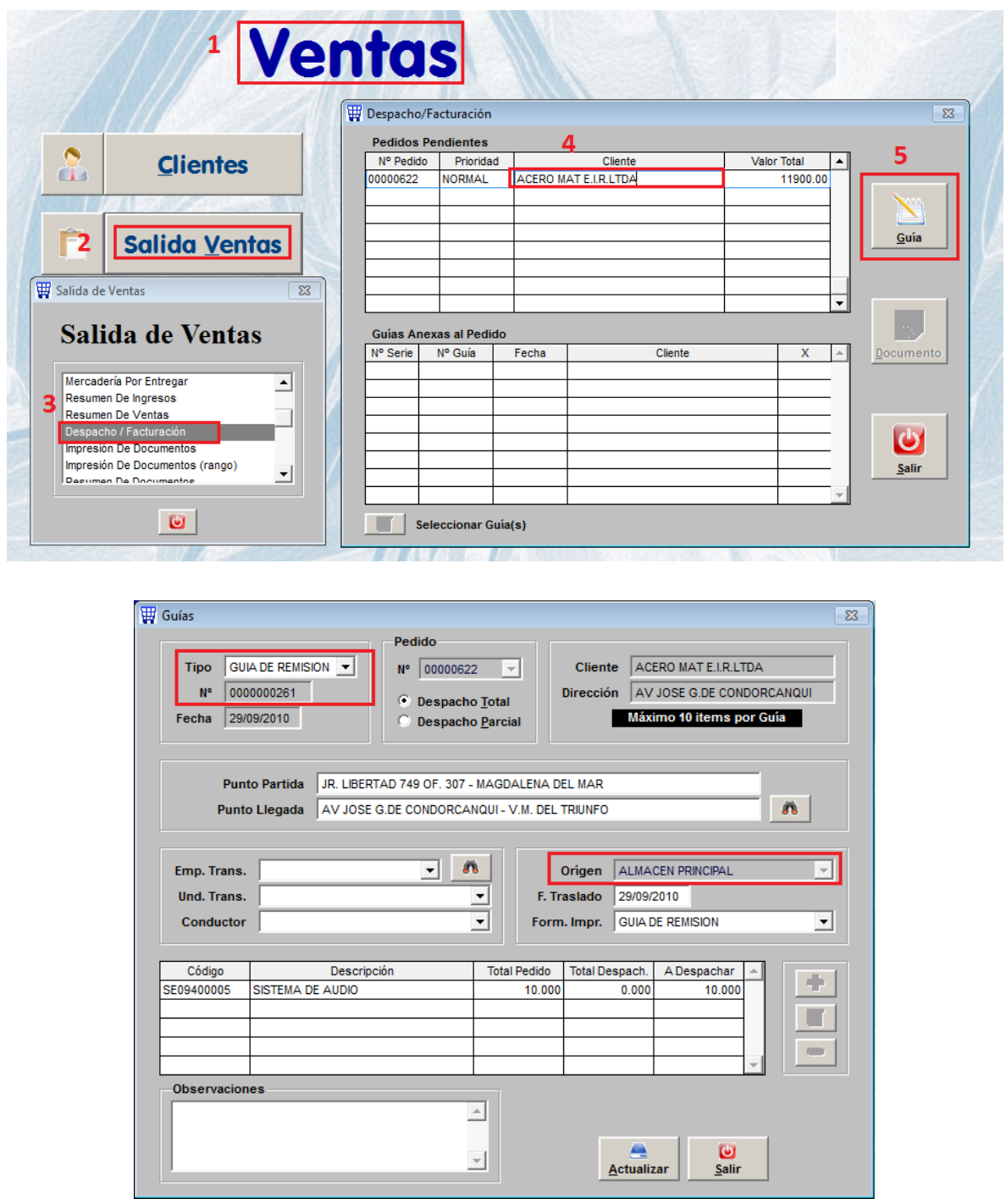

Aquí si colocamos el almacén PRINCIPAL porque saldrá o despacharemos el producto.

Ahora debemos hacer el documento o factura.

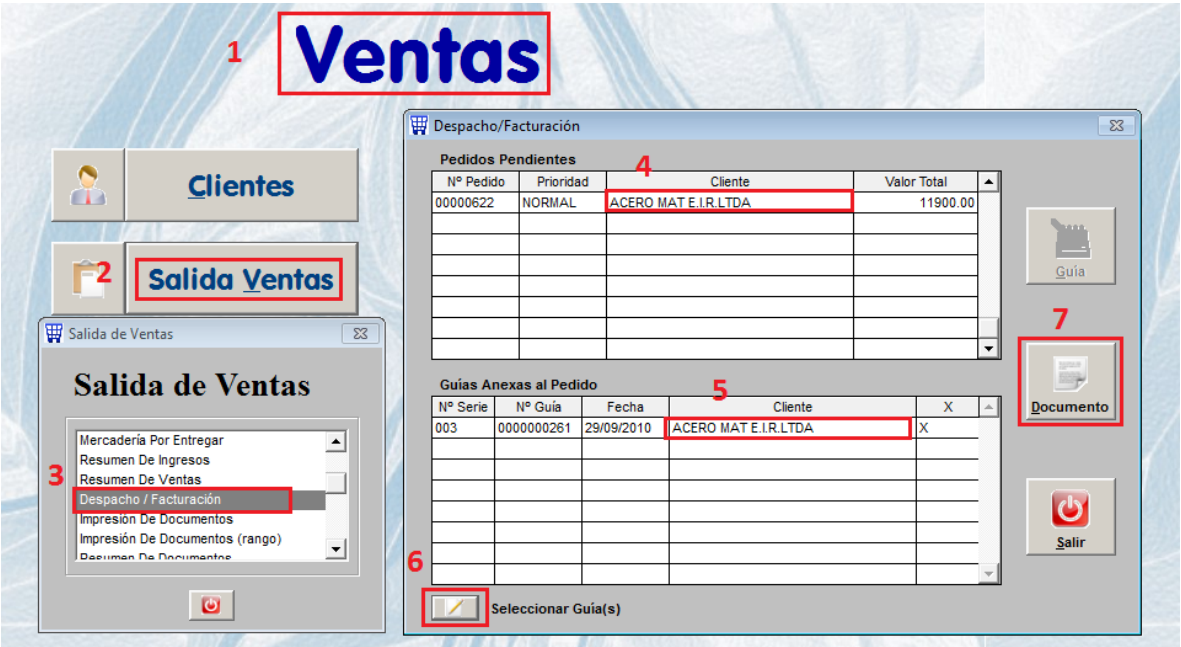

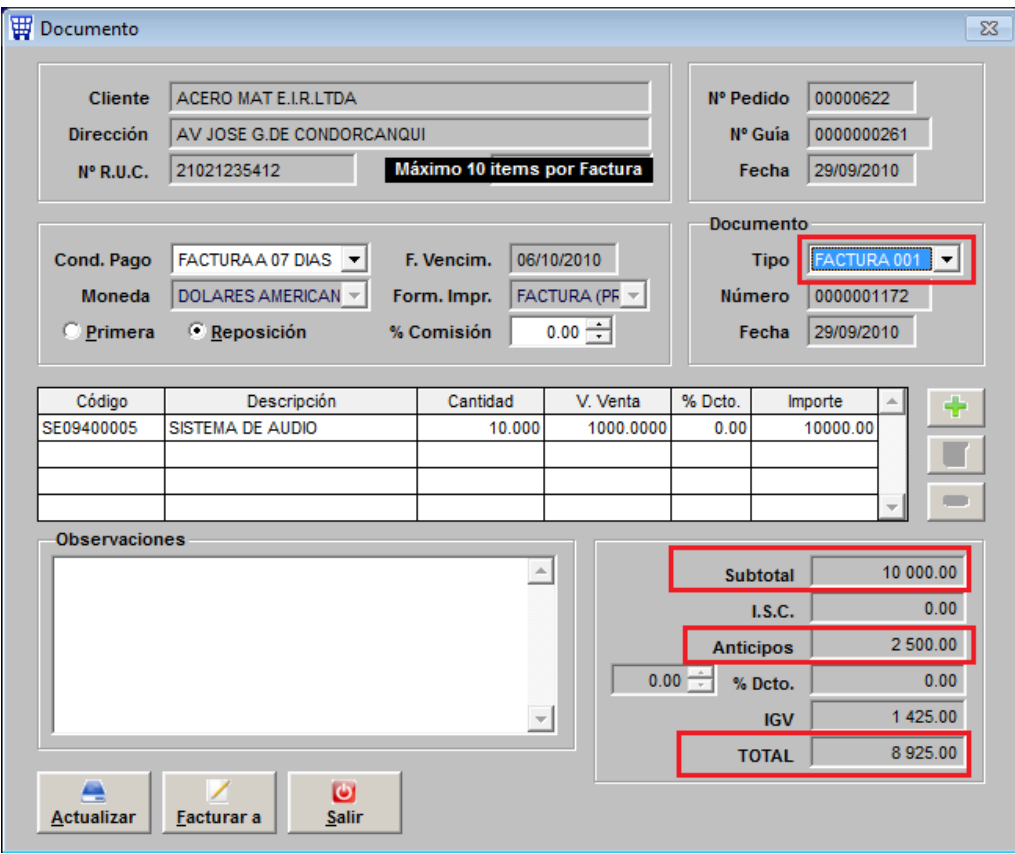

Se puede apreciar que el anticipo facturado anteriormente se ve reflejado en los totales del documento.